El sistema pedirá agregar su información personal para **6.** poder realizar la compra. Por favor diligencie todos los campos y seleccione "checkout".

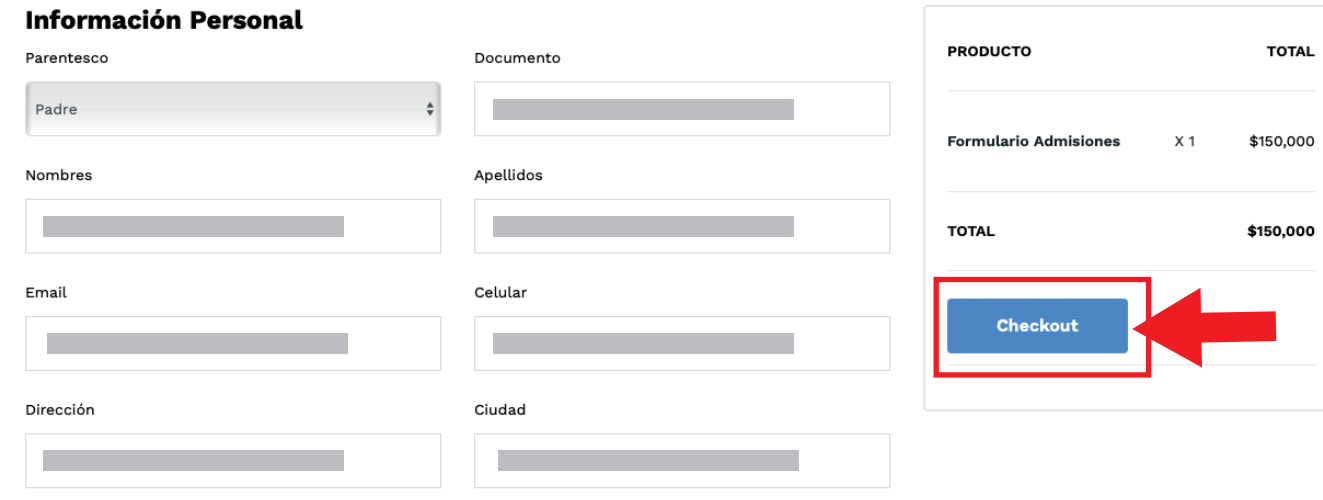

#### Pago de la orden

Estoy de acuerdo con la política de tratamiento de datos, Términos & Condiciones

## **1.** Seleccione el producto que quiere comprar.

**2.** Haga clic en "Agregar". **INICIO NOSOTROS** 

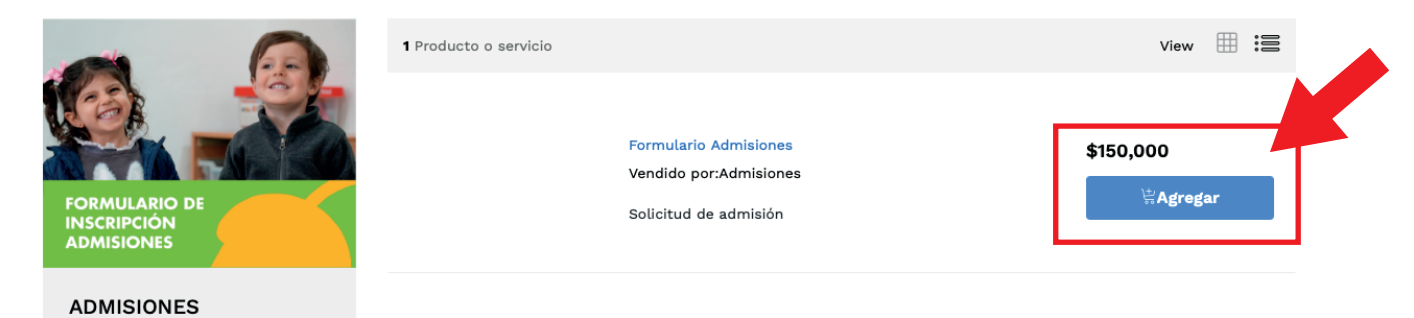

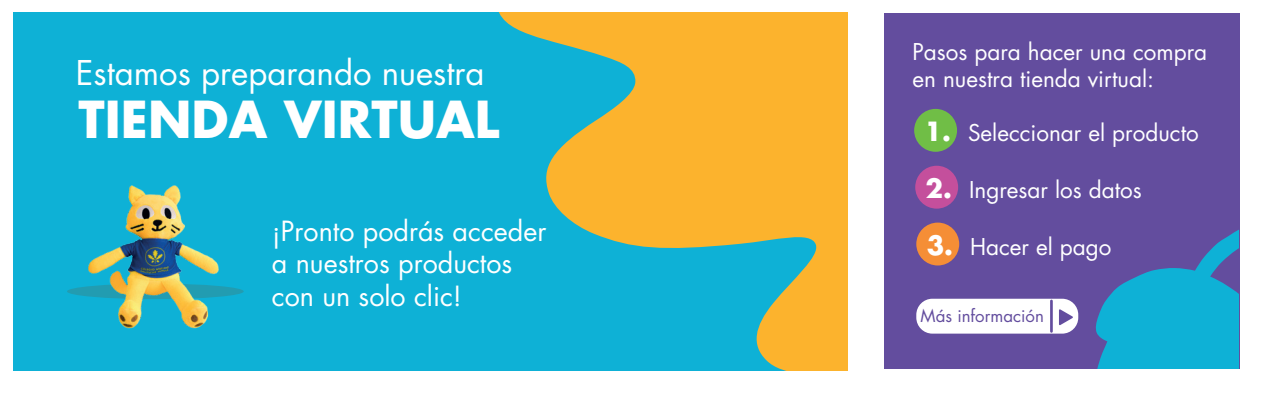

## 4. Verifique la cantidad de unidades que quiere comprar y haga clic en "Actualizar y continuar".

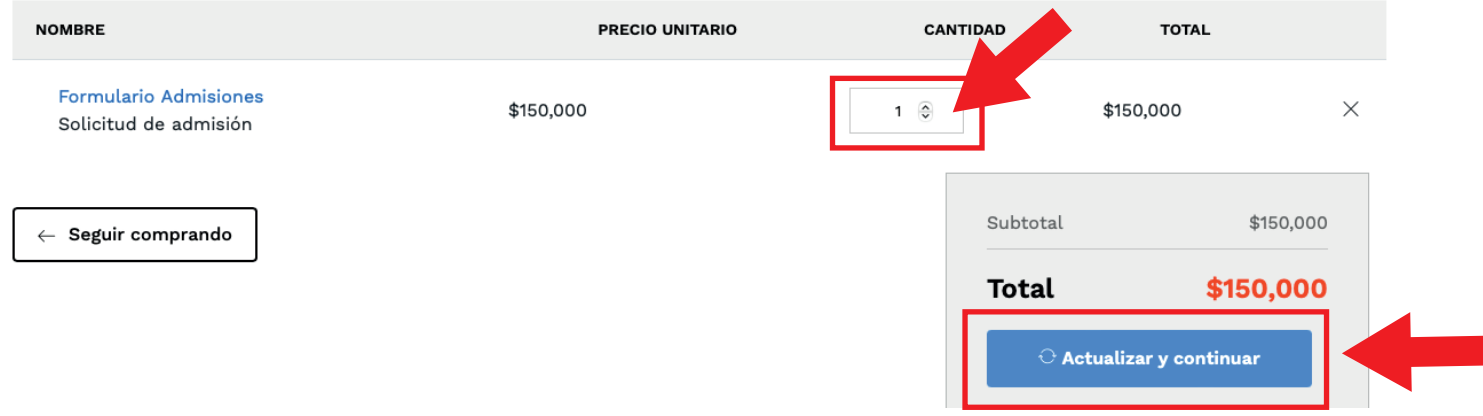

Aparecerá en su pantalla la lista de productos que va a **5.** comprar, verifique y haga clic en "Realizar pago".

## **PRODUCTO TOTAL Formulario Admisiones** X 1 \$150,000 **TOTAL** \$150,000 Realizar el pago

### Productos

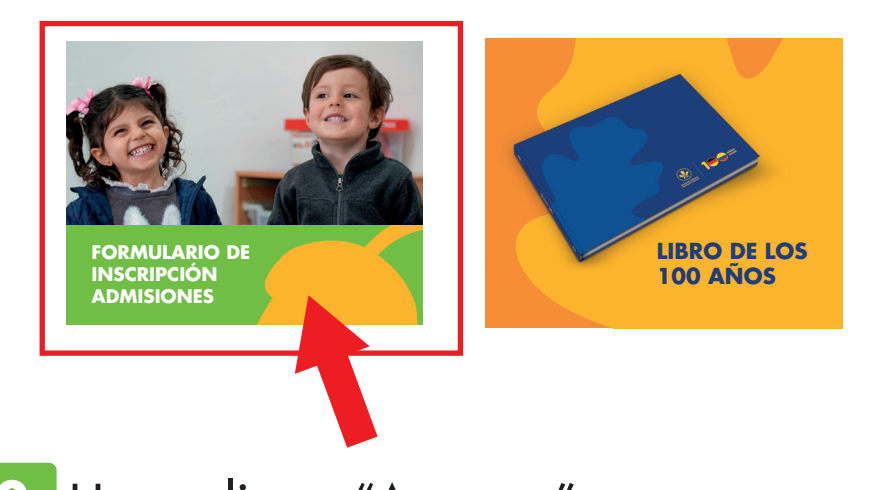

**3.** Seleccione la opción "Ver carrito".

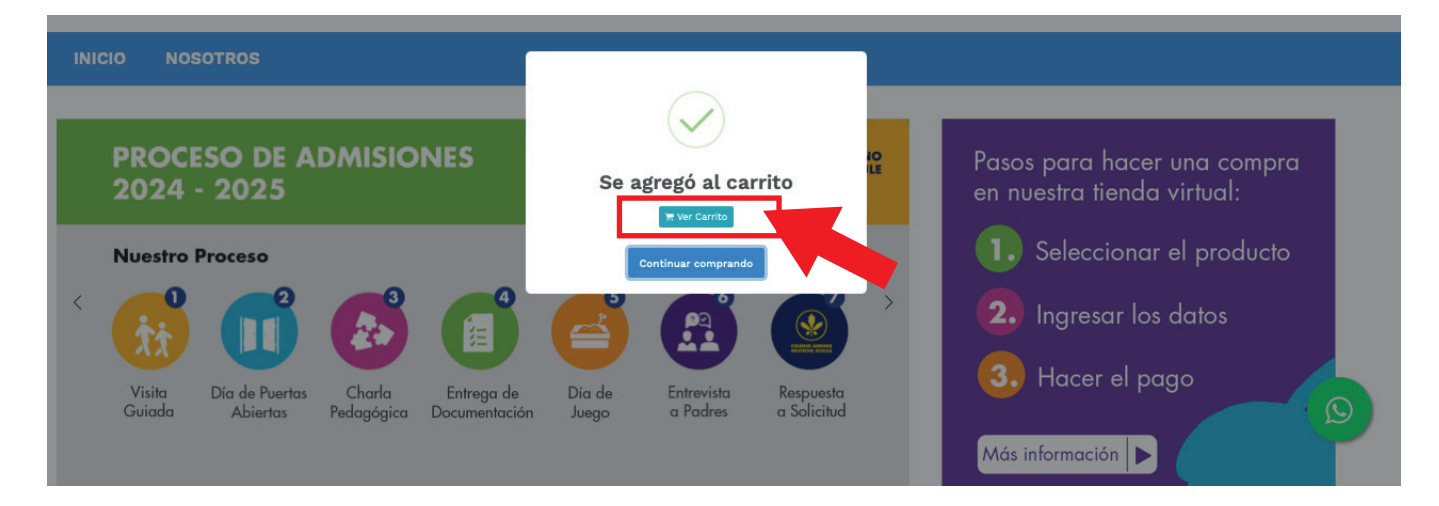

Se abrirá una nueva ventana para completar el proceso de **7.** compra. Por favor diligencie todos los campos y seleccione el método de pago que va a utilizar.

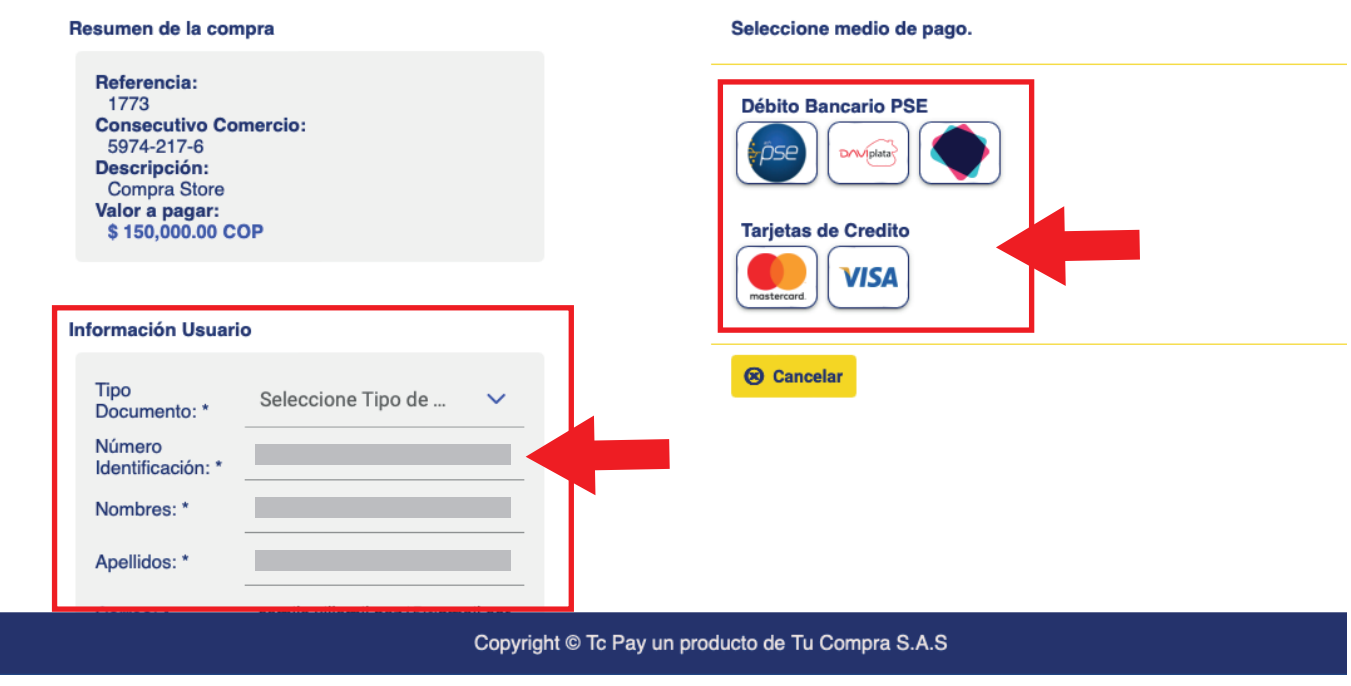

El sistema lo dirigirá a la plataforma de pagos seleccionada. **8.** Complete su compra con sus datos personales.

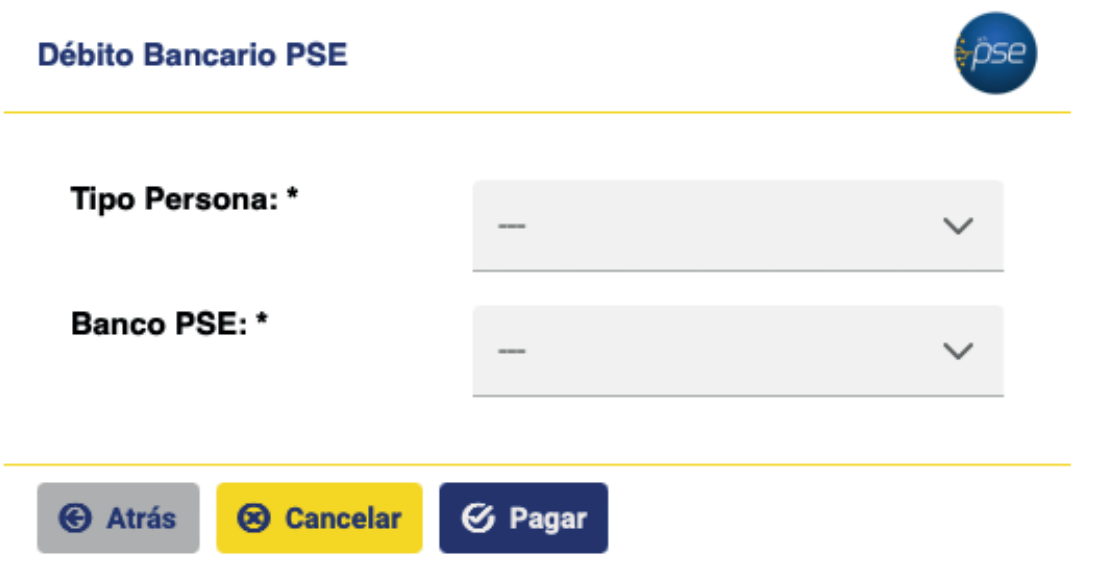

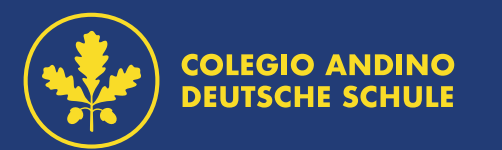

# **Manual compra en Tienda Virtual**

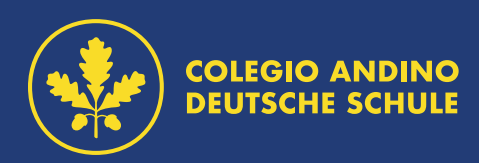